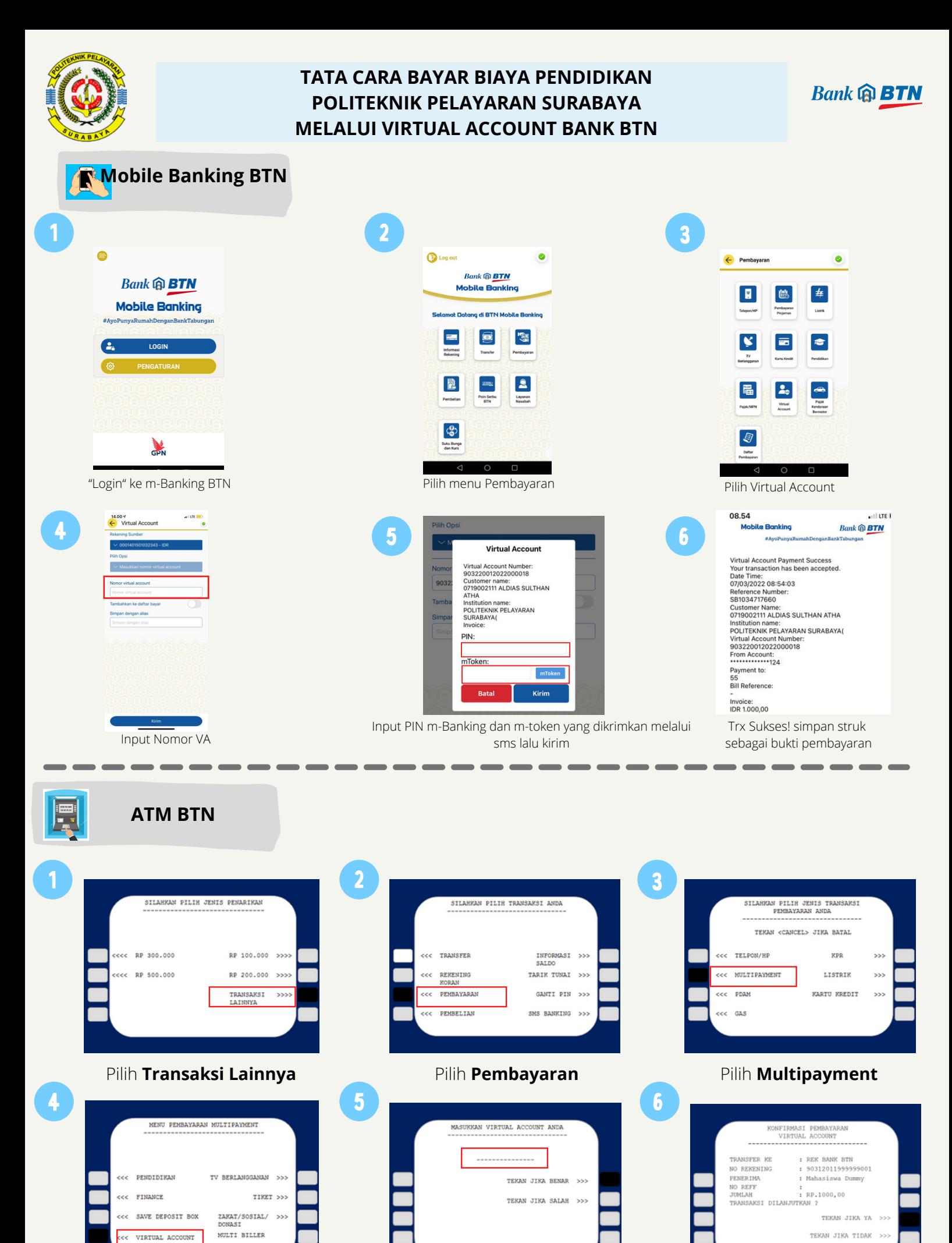

Masukkan 18 digit **No Virtual Account**

Pilih **Virtual Account** Pastikan Data Sudah Benar, Kemudian Pilih **Benar**. Cetak Resi

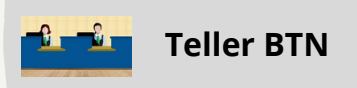

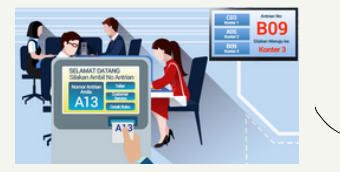

Berikan nomor VA pada *teller* Bank BTN terdekat

**ATM Bank Lain**

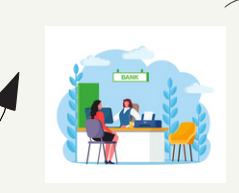

Teller akan menginfokan nominal yang harus dibayar Serahkan uang pada *teller* sesuai nominal tagihan

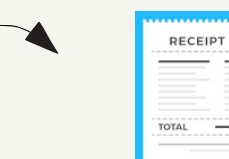

Terima resi pembayaran dari *teller* sebagai bukti pembayaran

PILIH TUJUAN TRANSFER ANDA

REK BANK >>>

REK BANK LAIN >>>

 $\frac{1}{2}$ 

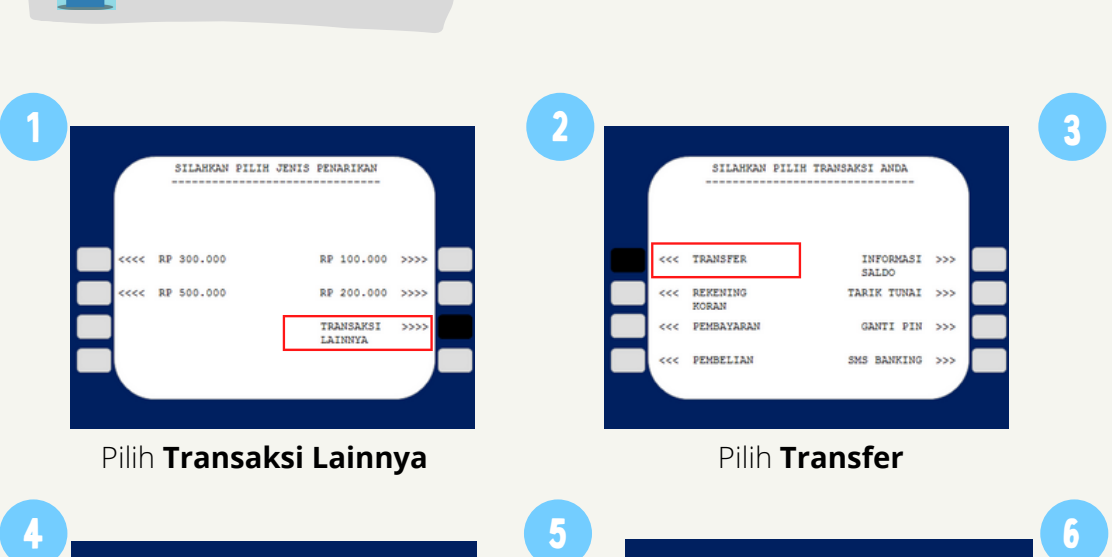

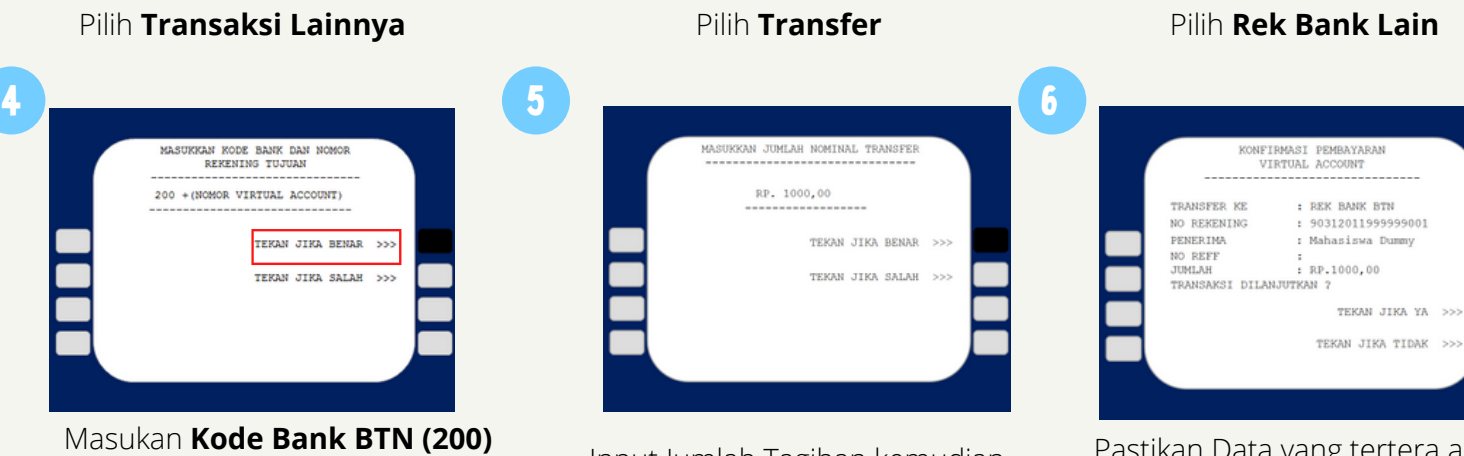

INFORMASI >>><br>SALDO

GANTI PIN >>>

TARIK TUNAI >>>

SMS BANKING >>>

REKENING<br>WORAN

Masukan **Kode Bank BTN (200) diikuti dengan Nomor VA**. Contoh : 20090312011999999001

.<br>ASUKKAN KODE BANK DAN NOMOF<br>REKENING TUJUAN

TEKAN JIKA BENAR >>>

TERAN JIRA SALAH >>>

200 + (NOMOR VIRTUAL ACCOUNT)

Input Jumlah Tagihan kemudian pilih **Benar**

Pastikan Data yang tertera adalah nama Anda kemudian pilih **Ya. Lanjutkan konfirmasi hingga Struk keluar dari mesin ATM**

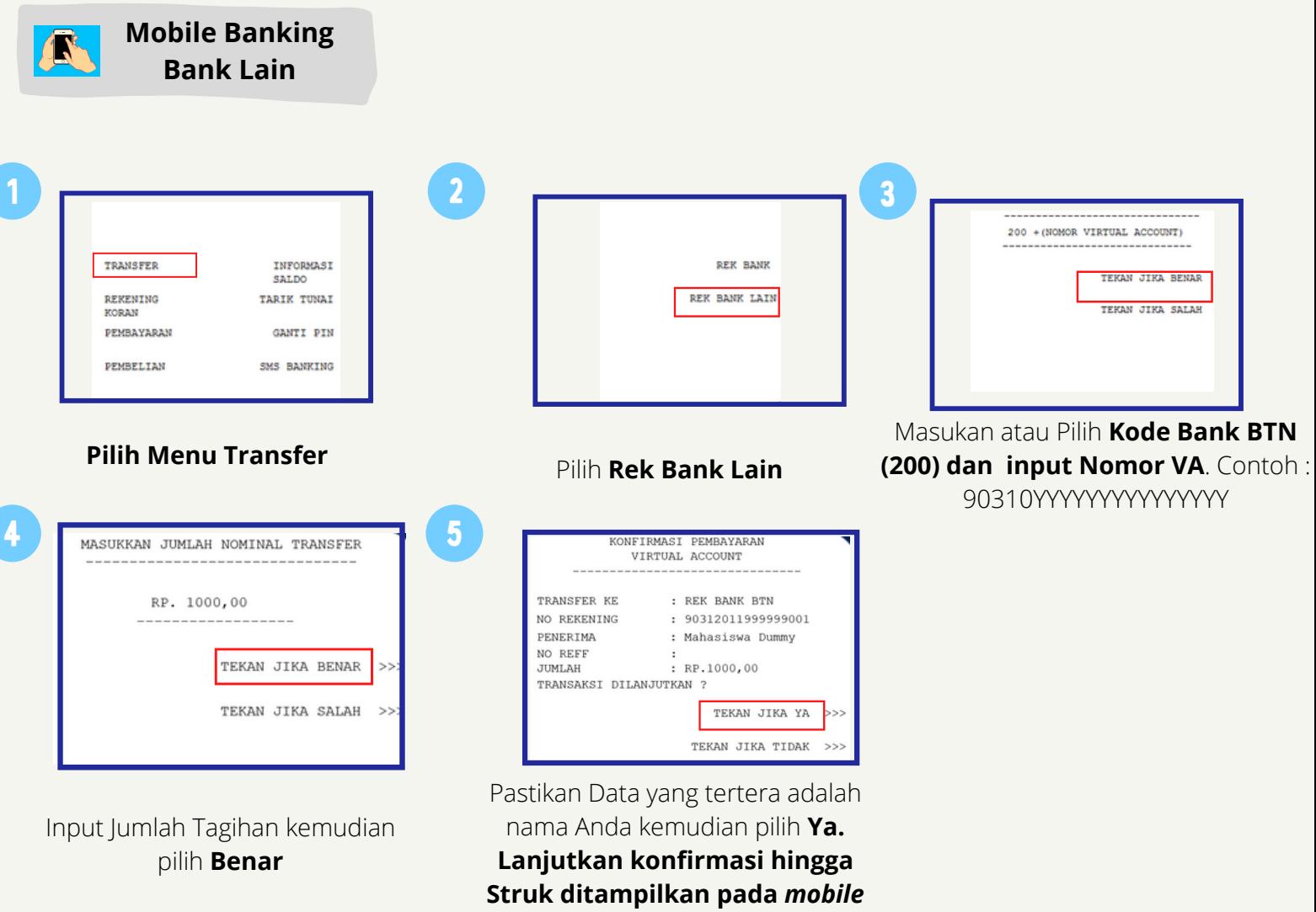

*banking*

**Kantor Cabang Bank BTN Surabaya Bukit Darmo JJl. Bukit Darmo Golf Blok 1 No. 07, Surabaya**

 $\boldsymbol{Q}$ 

**[kc.surabayabukitdarmo@btn.co.id](mailto:kc.samarinda@btn.co.id)**

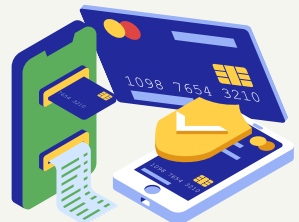

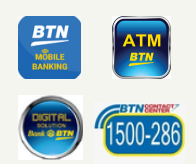